# **Papercut-Installation**

# **Einrichtung der Kopierfunktion**

## **Einstellungen Sharp-MX6240N**

- Kontrolle der Benutzer > Einstellungen Kartentyp / Kartenleser: KEIN Hakerl bei IC-Karte zur Authent. Verwenden
- Einstellungen für Anwendungen > Einstellungen externe Anwendungen > Einstellungen externe Programme für Abrechnung: *Externe Kontensteuerung: aktivieren Den Authentifizierungsserver (Server 1) einstellen Server 1: Aktivieren Name des Anwendungsprogramms: PaperCut Adresse der Bedienungsoberfläche des Anwendungsprogramms: http://10.1.1.3:9191/device/sharp\_osa3/ui Adresse für den Web-Dienst: http://10.1.1.3:9191/device/sharp\_osa3/soap? name=Erdgeschoss Zeitüberschreitung: 30 → Übermitteln → Jetzt Neustart durchführen*

## **Einstellungen Papercut**

• Einstellungen > Erweitert > Externe Geräteintegration: Hakerl bei Externe Geräteintegration aktivieren (nur für unterstützte Geräte)

## **Einrichtung der Druckfunktion + FindMe Printing**

**Konfiguration am Server**

- Alle Drucker einrichten + virtuellen Drucker vorbereiten (CUPS)
	- Virtuellen Drucker im Netz freigeben
- sudo providers/print/linux-x64/configure-cups

### **Einstellungen Papercut**

- neue Benutzer NICHT automatisch anlegen: *Einstellungen > Benutzer-/Gruppenabgleich > Benutzer bei Bedarf erstellen: keinen Neuen Benutzer …*
- Popup-Fenster für alle User aktivieren: *Benutzer > Pauschaländerungen > Einstellungen ändern*
- *NICHT !!!*
	- *bei User ODER*

Einschränkung ändern Eingeschränkt ■ Überziehungsgrenze ändern Standard-Überziehungsgrenze verwenden (€ 0,00) **Z** Kontoauswahleinstellung ändern Standardkontenauswahl anzeigen von Williams Diese Einstellung erfordert, dass der Client auf dem Computer des Benutzers aktivist. Informationen im Popup Benutzer darf von seinem persönlichen Konto abbuchen d Benutzer darf von gemeinsamen Konten abbuchen (Auswahl aus Liste) Benutzer darf von gemeinsamen Konten abbuchen (Auswahl durch PIN) Benutzer darf von einem persönlichen Konto eines anderen Benutzers abbuchen

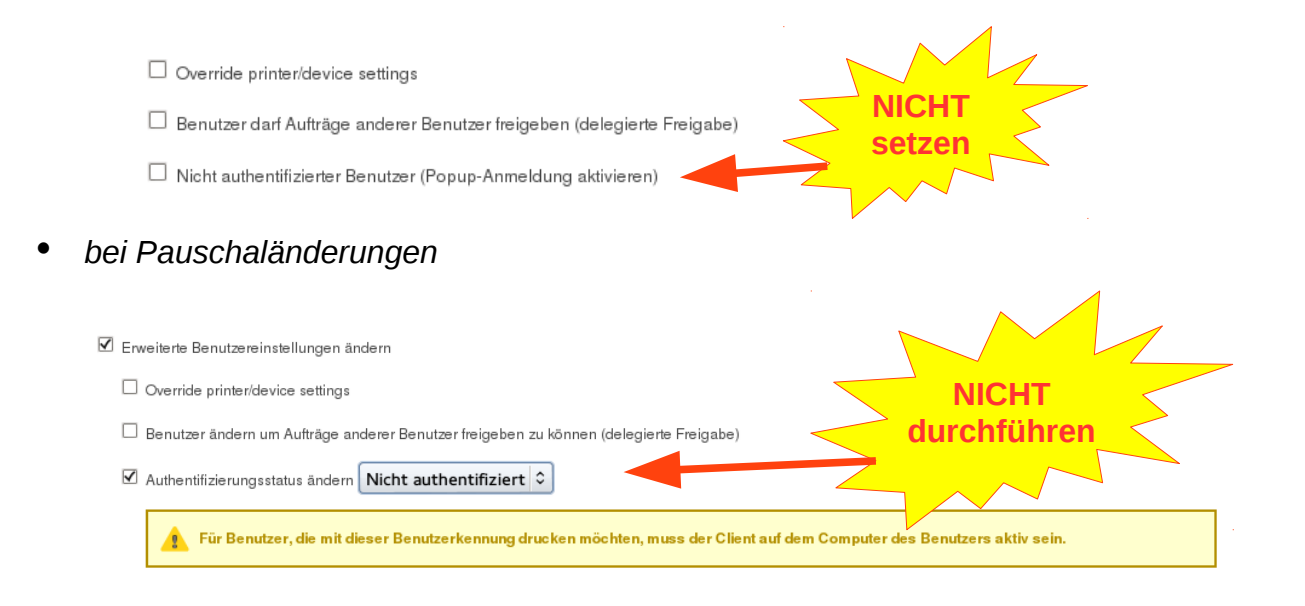

Drucker → virtuelle Warteschlange  $\bullet$ 

#### Fortges

Hier finder

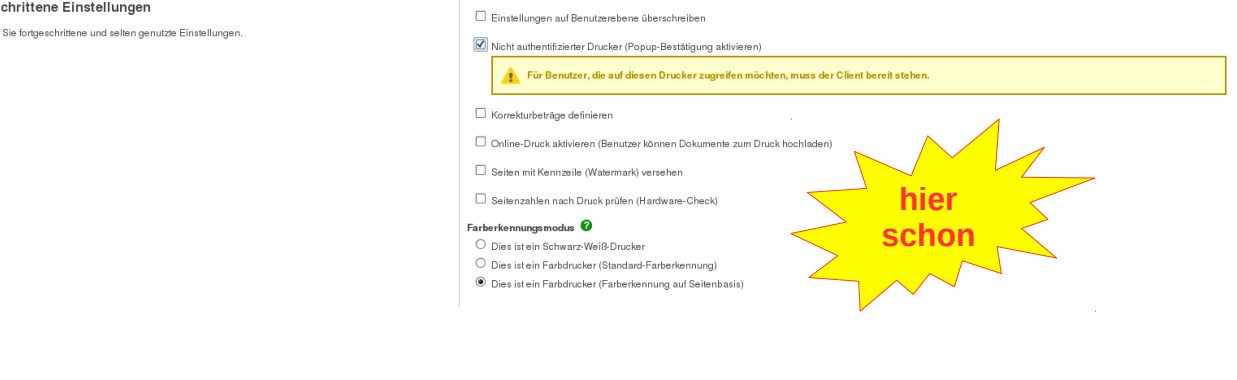

Drucker  $\rightarrow$  Virtuellen Drucker wählen

Geräte → bei jedem Gerät:

Dient als Freigabestation für die gewählten Drucker

Server-paedagogikMX-6240N-E Server-paedagogik\MX-6240N-OG2 Druckertvo

Virtueller Drucker (Weiterleitung an andere Drucker) v

Druckaufträge können an folgende Drucker weitergeleitet werden:

Q Drucker suchen

- Server-paedagogikMX-6240N-E
- Server-paedagogik\MX-6240N-OG2

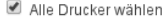

Kosten- und Filtereinstellungen des Zieldruckers haben Vorrang

Freigabewarteschlage aktivieren

Freigabemodus

Freigabe durch Benutzer  $\overline{\phantom{0}}$ 

■ "Find-Me"-Printing aktivieren

einen einzelnen Drucker  $\mathbf{v}$ Drucker zur Ausgabe auswählen:

Server-paedagogikMX-6240N-VirtualQueue (virtuell)

Freigabestation aktivieren

Q Drucker suchen

Druckaufträge ausgeben auf:

server-paedagogik\MX-6240N-E v

### • Konten → Pauschaländerungen

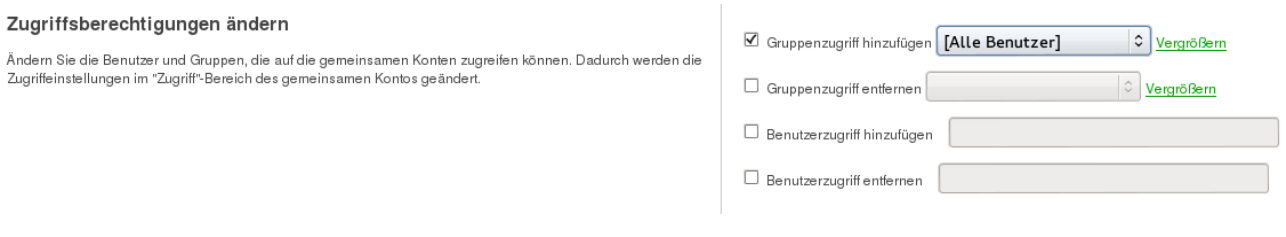

### • Druckkosten

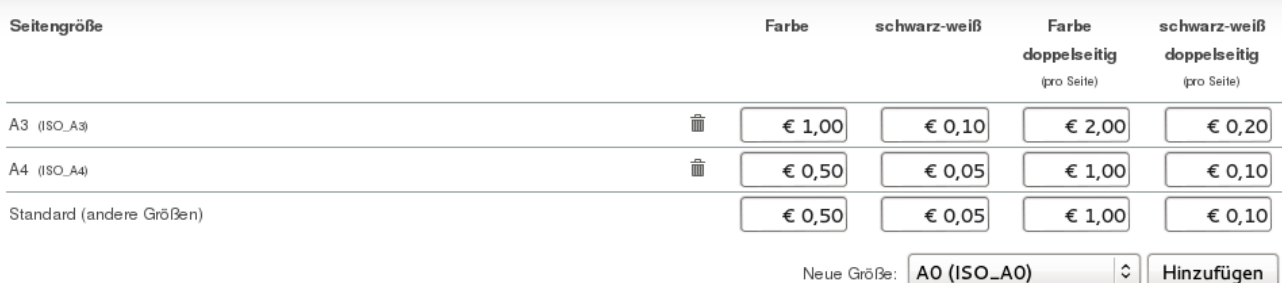

### • Login Timeout

## Sharp:

Important: There are two levels of timeout control on the Sharp platform.

1: When the user is on a PaperCut UI screen (login, user/pass, release, etc) the timeout value from the config editor via the "Advanced Config" tab in the Device Details screen is applied. (Devices  $\rightarrow$  [Name of the device]  $\rightarrow$  Advanced Config) Look for "ext-device.inactivity-timeout-secs" The user will be logged out automatically if the keypad remains inactive for the specified number of seconds.

The default value is set to 60 seconds.

2: Once logged in to the MFP, the MFP's own timeout settings are used. To change this Log in to the copier's web interface as an administrator using a web browser to access http://<device-ip>/. Navigate to 'System Settings'> 'Operation Settings' Change the 60 sec. Auto Clear Setting to the desired value. Press Submit to apply the changes.